#### **Печать журнала заявок по своему шаблону**

Для удобства формирования отчетов по заявкам реализована возможность выгружать журнал заявок в виде excel-файла в соответствии с вашим заранее подготовленным шаблоном.

В полученном excel-файле будет содержаться вся информация о заявках по выбранным вами параметрам.

## **1. Создание шаблона**

Чтобы сервис корректно обрабатывал информацию а подготовленный шаблон правильно заполнялся, вам нужно составить его, используя определённые значения.

Каждое значение – это будущее поле для заполнения, в которое будет подставлена информация из сервиса.

Обращаем внимание: создавать свой шаблон необходимо в Microsoft Excel для корректной работы сервиса **(формат.xlsx)**

Подставлять значения вы должны согласно **таблице значений для журнала заявок** (см.ниже) Сервис будет подставлять вместо этих значений нужную информацию.

Можно прописывать несколько значений в одну колонку, можно дублировать значения в разных колонках. Несколько значений в названии колонки требуется вставлять через пробел, не используя прочие знаки препинания. Например: "PremiseNumber DeclarantName DeclarantPhones", а не "PremiseNumber, DeclarantName, DeclarantPhones". Также в названиях колонок не допускаются переносы строк.

Рекомендуем в название колонок указывать и русские обозначения (перевод). Например: "Номер UniqueNumber". В противном случае, после выгрузки шаблона названия колонок будут пустыми (при этом выгруженный файл будет корректно заполнен указанными в заявках данными).

Вы можете наполнить шаблон любым содержанием, которое вам потребуется для работы.

Будьте внимательны и чётко подставляйте значения, не допуская лишних символов и знаков препинания.

По некоторым колонкам (цена в заявке, сумма затраченных материалов, сумма выполненных работ) ведётся подсчёт ИТОГО последней строкой, но только если в имени колонки указано одно значение, а не несколько.

Если в таблице не добавлены значения для вышеуказанных колонок, строка ИТОГО не будет добавлена.

### **2. Загрузка шаблона в сервис**

После того, как вы сформируете нужный шаблон, его необходимо загрузить в сервис «АДС на 100%». Для этого перейдите в **Настройки**, затем в разделе **Заявки** выберите вкладку **Настройки**.

Найдите пункт **10. Печать журнала заявок по своему шаблону** и там нажмите кнопку ЗАГРУЗИТЬ. После чего выберите файл с шаблоном и загрузите его.

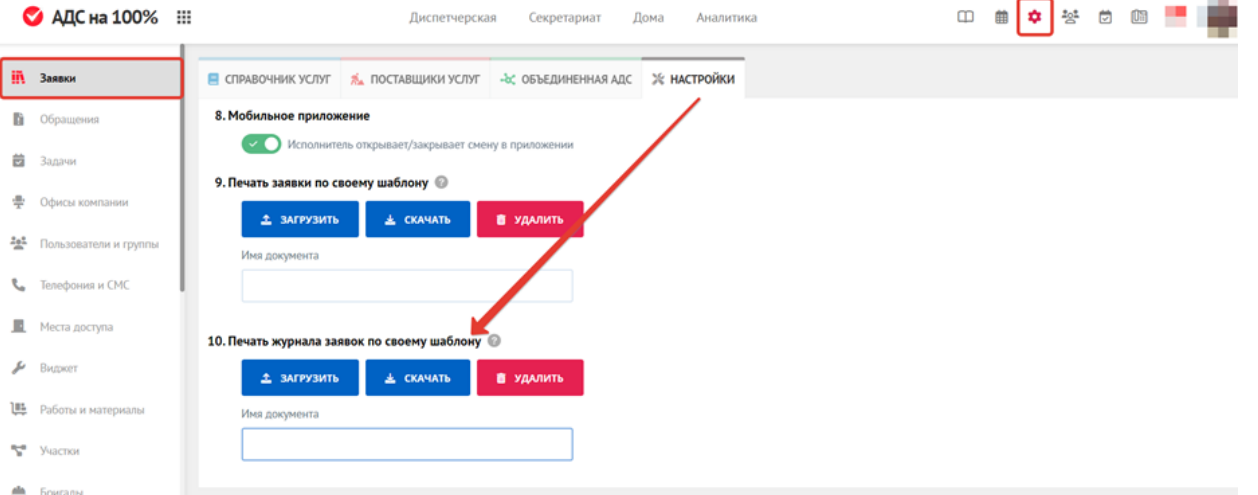

Вы также можете указать **имя документа**. Итоговый файл будет называться в соответствии с указанным именем и некоторыми выбранными значениями в фильтре (участок, ответственные, исполнители, дата поступления). Т.е., например "Имя документа (выбранные параметры фильтрации)."

Если имя не указывать, название итогового файла совпадет с названием стандартного журнала заявок с учётом некоторых параметров фильтрации (участок, ответственные, исполнители, дата поступления). Т.е. "Журнал заявок (выбранные параметры фильтрации)".

### **3. Скачивание журнала заявок по вашему шаблону**

После того как шаблон будет загружен, вы сможете сформировать журнал заявок в соответствии с ним.

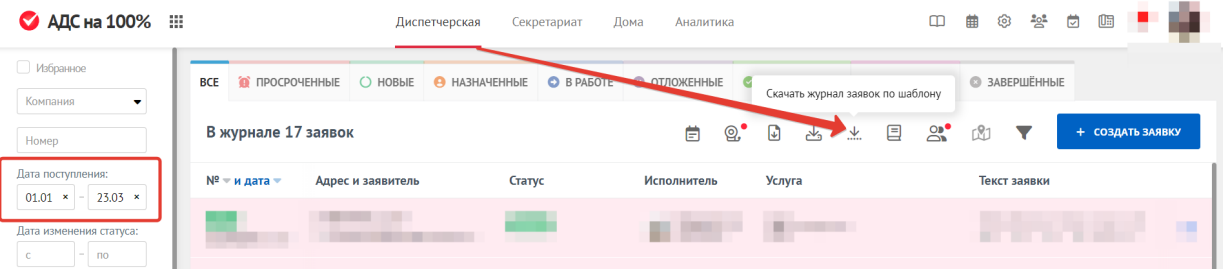

# **Таблица значений для журнала заявок**

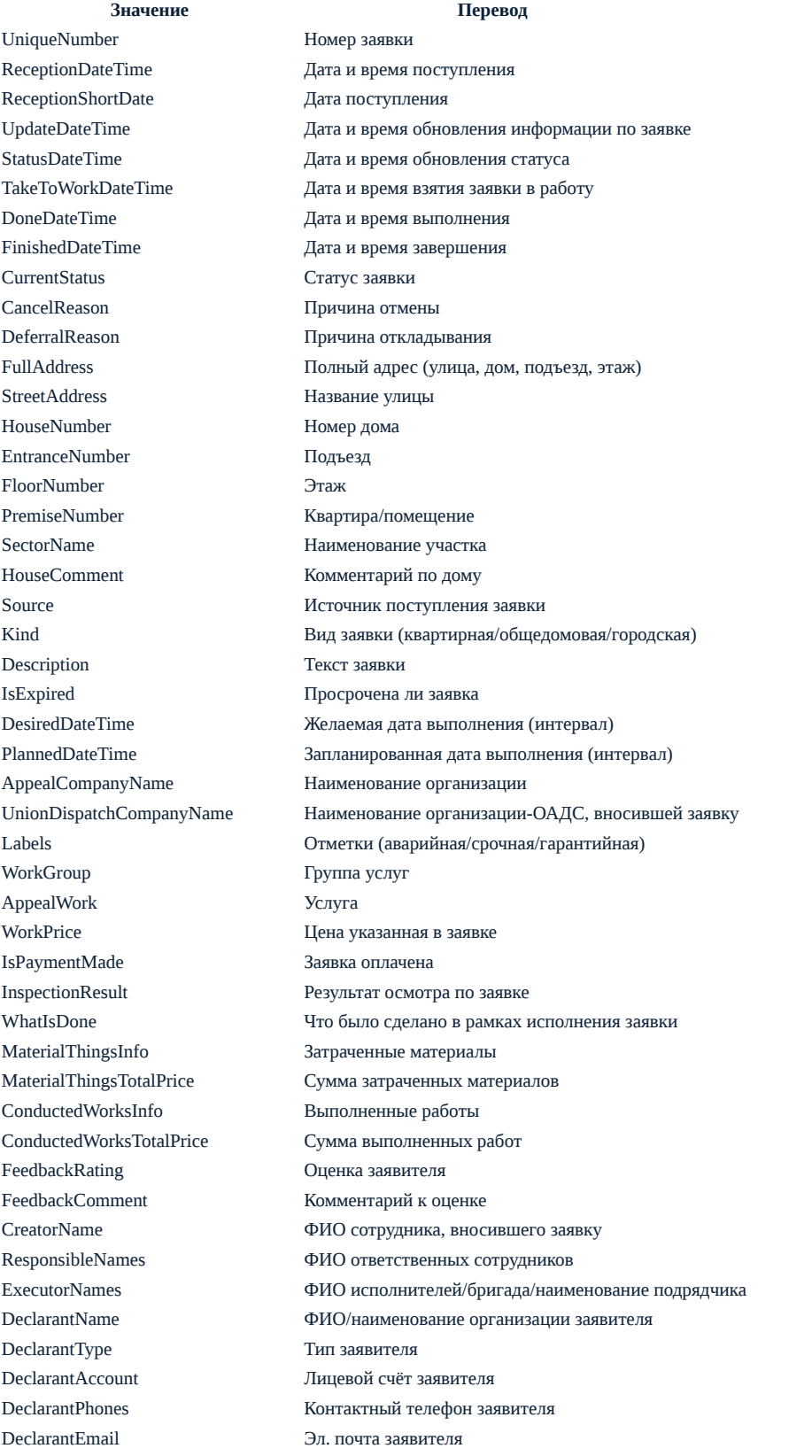

AppealComments Комментарий к заявке CompletionStageResults Этапы выполнения заявки

DeclarantPostAddress Почтовый адрес заявителя

Источник: РосКвартал® — интернет-служба №1 для управляющих организаций https://roskvartal.ru//wiki/ads-na-100